# **راهنمای استفاده از [سامانه درآمدهای اختصاصی دانشگاه کردستان](http://payment.uok.ac.ir/)**

# **-1 روش ورود به سامانه**

جهت استفاده از سامانه درآمد های اختصاصی دانشگاه کردستان وارد آدرس <mark>http://payment.uok.ac.ir </mark>شوید و یا در سایت دانشکده صنعت و معدن قروه به نشانی <u>www.imq.uok.ac.ir از</u> منوی دسترسی سریع دکمه موارد از اسامانه درآمد اختصاصی دانشگاه وارد سامانه درآمد های اختصاصی دانشگاه کردستان شوید.

## **-2 ثبت نام و ورود به سامانه**

به منظور استفاده از سامانه ابتدا باید ثبت نام کنید. جهت ثبت نام مطابق تصویر زیر بر روی لینک ایجاد حساب کاربری کلیک کنید.

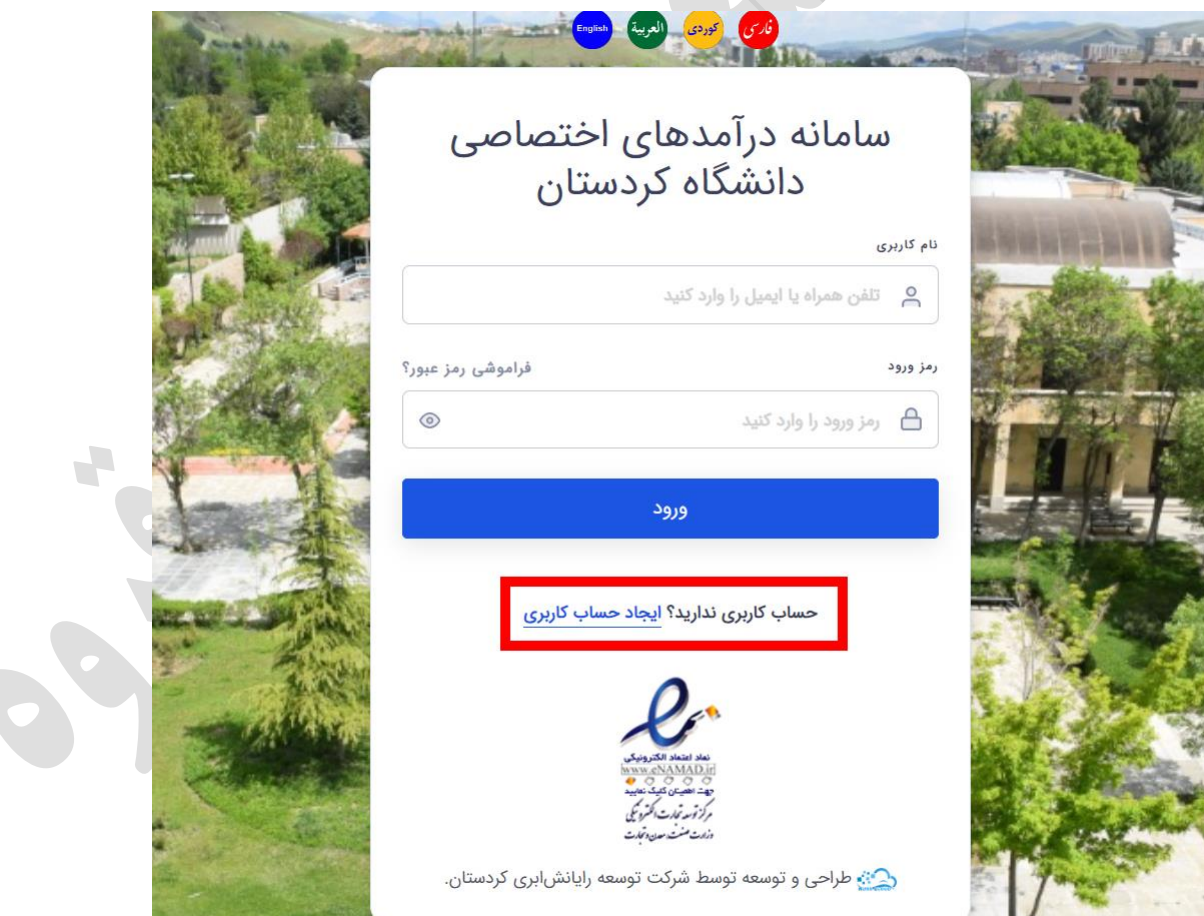

در کادرهای مربوطه نام و نام خانوادگی، تلفن همراه، ایمیل و رمز عبور خود را وارد نمایید و تیک با قوانین سایت موافقم را بزنید و در پایان بر روی دکمه بزنید تا وارد مرحله تایید تلفن همراه شوید. ایجاد حساب کاربری بازگشت به صفحه ورود نام و نام خانوادگی  $\sim$   $\sim$ shot. تلفن همراه  $\approx$ ايميل  $@$ رمز ورود ............  $^{\circ}$  $\triangle$ <mark>√</mark> با قوانين سايت موافقم. ثبت نام! در مرحله تایید تلفن همراه در کادر م ربوطه کد ارسال شده به تلفن همراه را وارد کنید و دکمه تایید و ادامه را بزنید. تأييد تلفن همراه لطفاً کد ارسال شده به تلفن همراه را وارد کنید: انصراف تأييد و ادامه! **صفحه** 2

پس از اینکه کلیه مراحل ثبت نام را به درستی انجام دهید با پیغام عملیات موفق مواجه می شوید که با زدن <mark>ورود به سامانه!</mark> <sub>می</sub> توانید وارد سامانه درآمد های اختصاصی دانشگاه کردستان شوید.

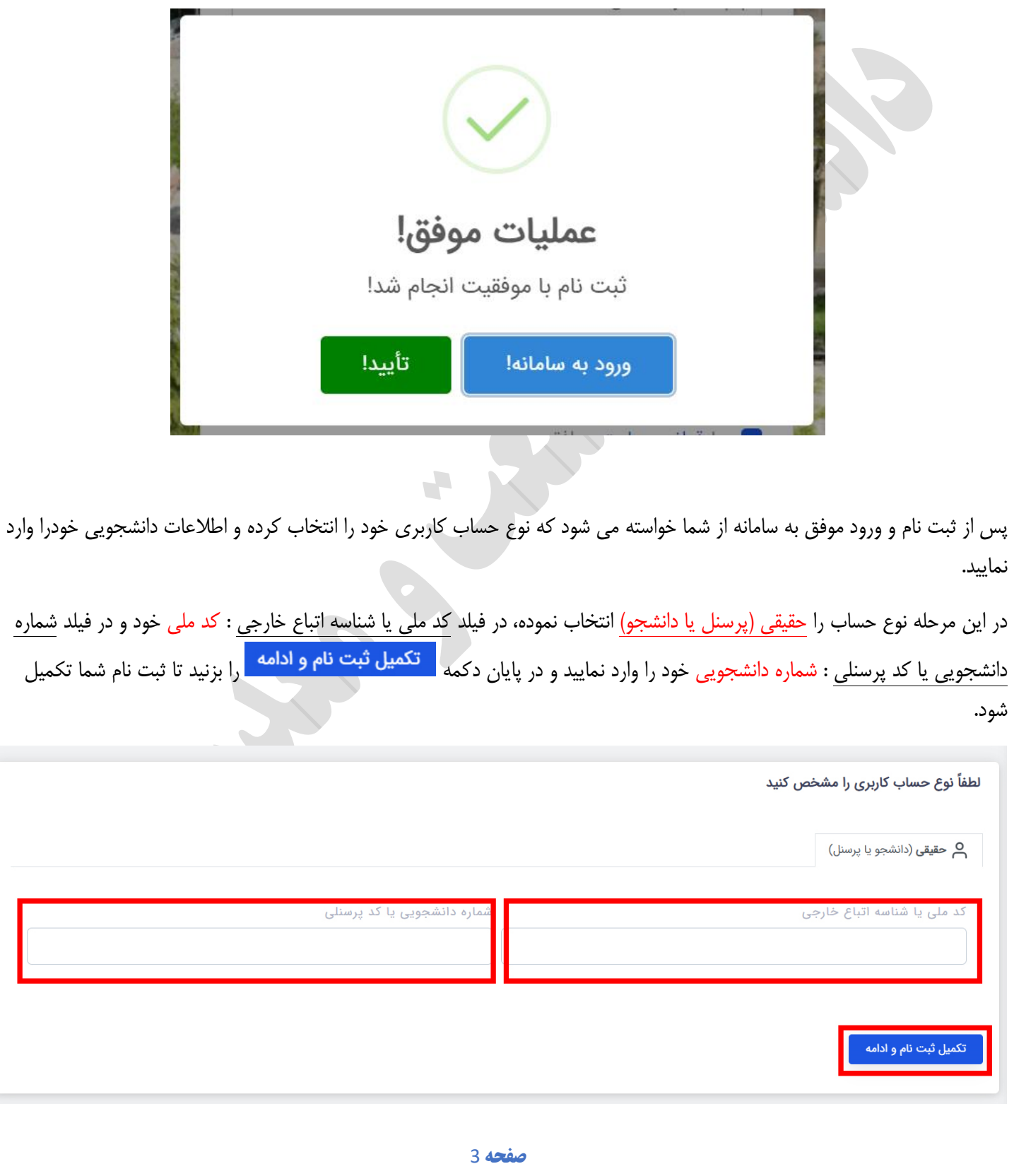

## **-3 پرداخت هزینه**

پس از تکمیل ثبت نام و ورود موفق به حساب خود در بخش داشبورد می توانید فرم پرداخت هزینه را مشاهده کنید. در این فرم فیلد ها را به صورت زیر تکمی نمایید:

- -1 حوزه یا مرکز اصلی : دانشکده صنعت و معدن قروه
	- -2 واحد زیر مجموعه: امور دانشجویی
		- -3 موضوع پرداخت وجه : خوابگاه
- -4 مبلغ نهایی پرداخت : مبلغ بدهی شما بابت خوابگاه به ریال

**توجه : مبلغ بدهی هر دانشجو بابت خوابگاه درون فایل لیست بدهی که در گروه دانشکده صنعت و معدن قروه در پیام رسان سروش درج شده است موجود می باشد.** 

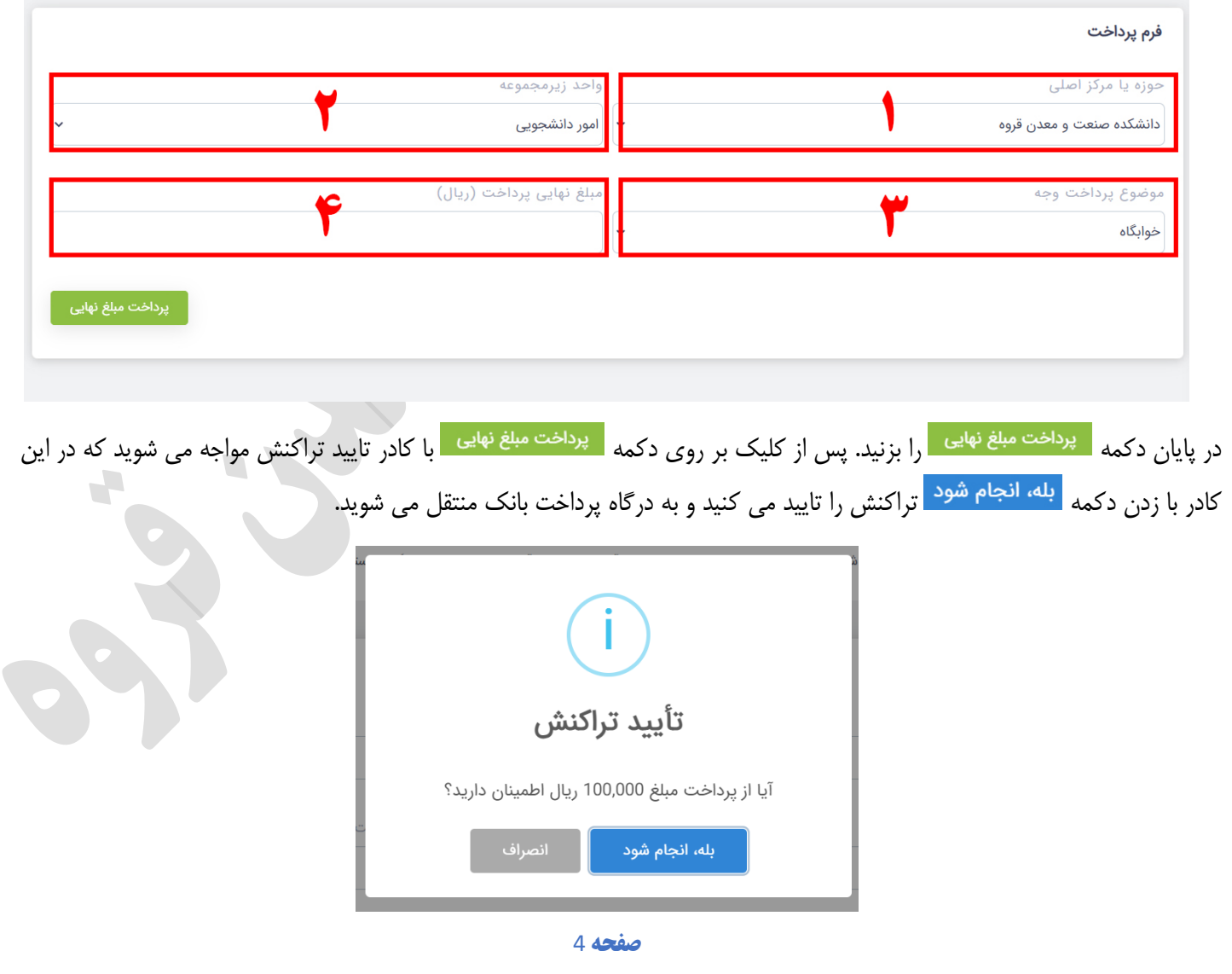

 $\overline{Q}$ 

پس از پرداخت موفق در درگاه پرداخت بانک و بازگشت به سامانه درآمدهای اختصاصی دانشگاه کردستان ، در صورتی که پرداخت شما موفق آمیز باشد پیغام **عملیات موفق** و جزئیات پرداخت شما نمایش داده می شود .

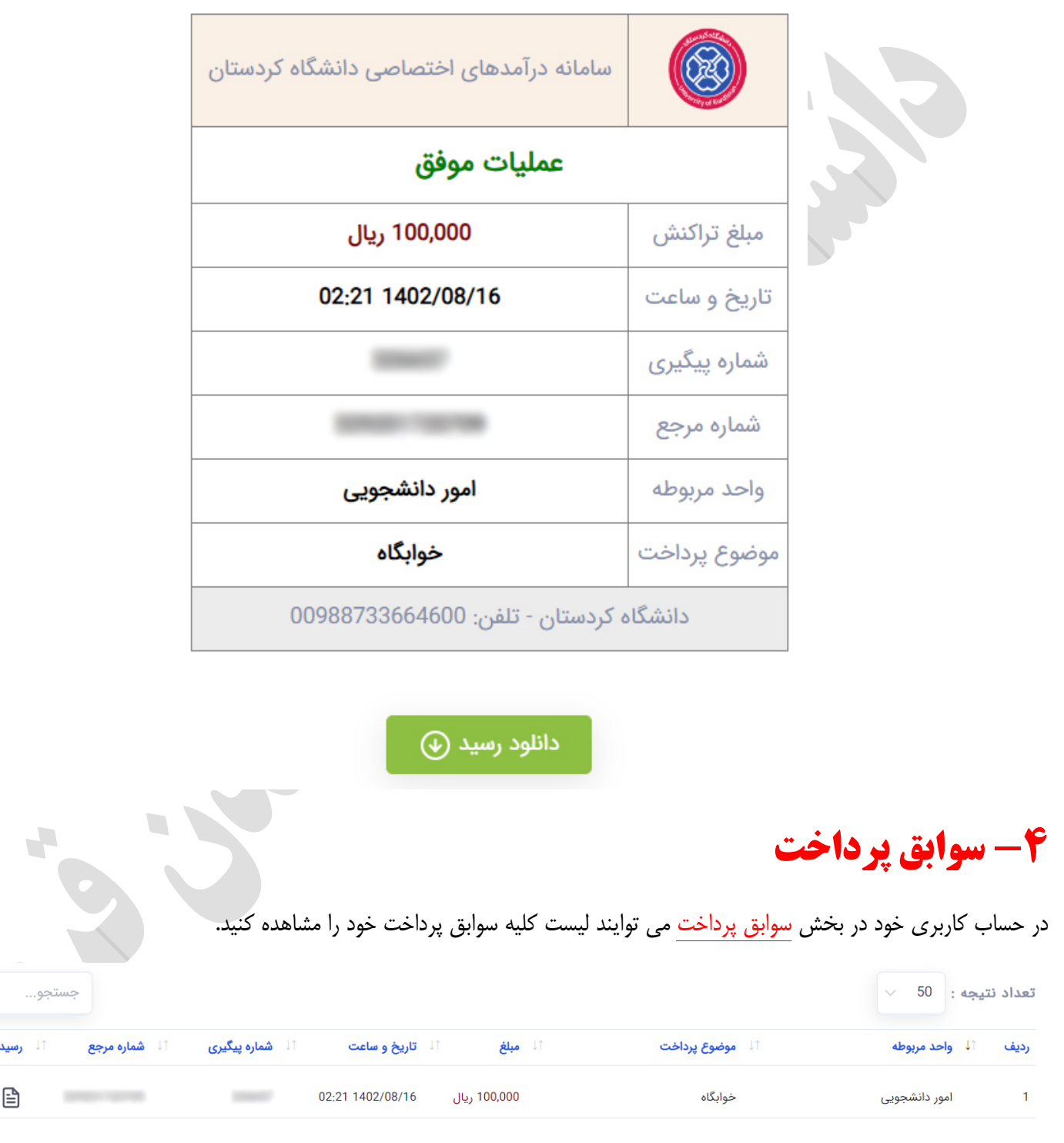